Signing Up for a Free Student Showbie account is super easy, and can be accomplished on either an iPad, iPhone, iPod Touch or through your computer. Follow these steps to set up your account.

Via iOS

From your iPad, iPhone, or iPod Touch, download Showbie for free from the App Store and tap *Open:*

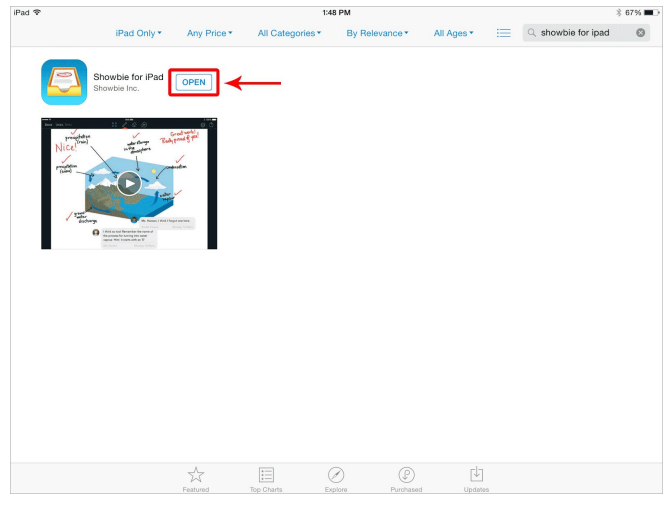

Tap Sign Up for Free and then tap *I'm a Student:*

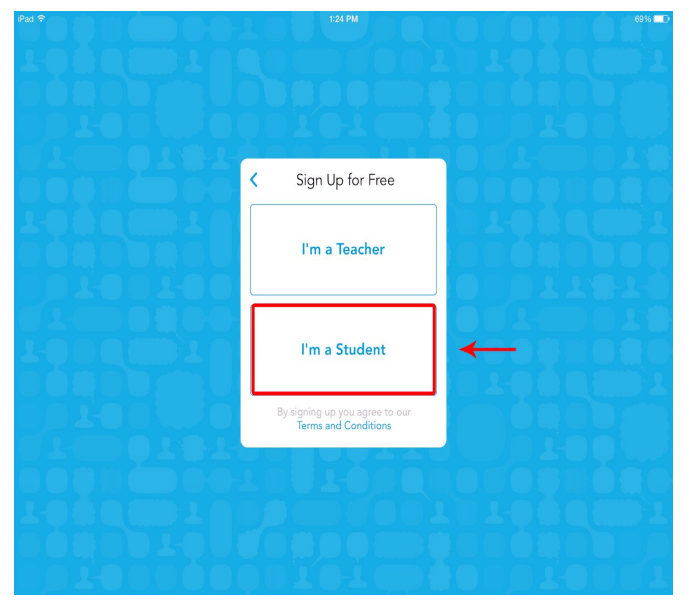

You can now create a new and unique username, or you can sign up with your Google account:

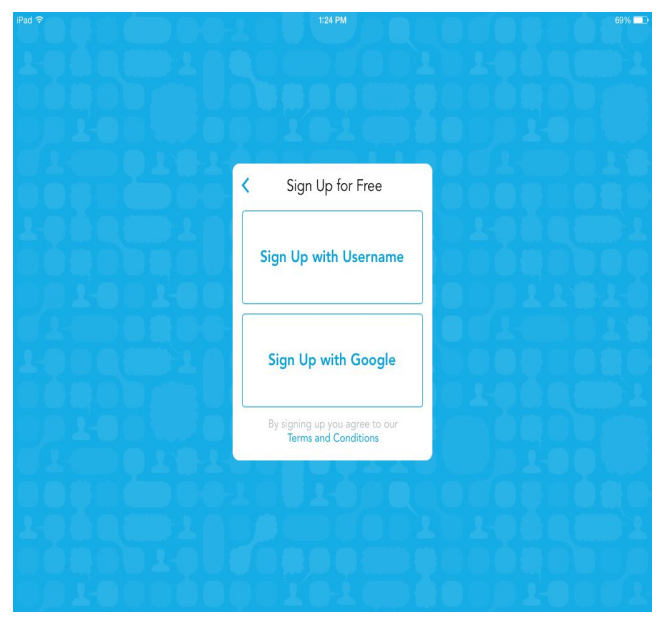

Provide the information required for the account. Email is optional and not required!

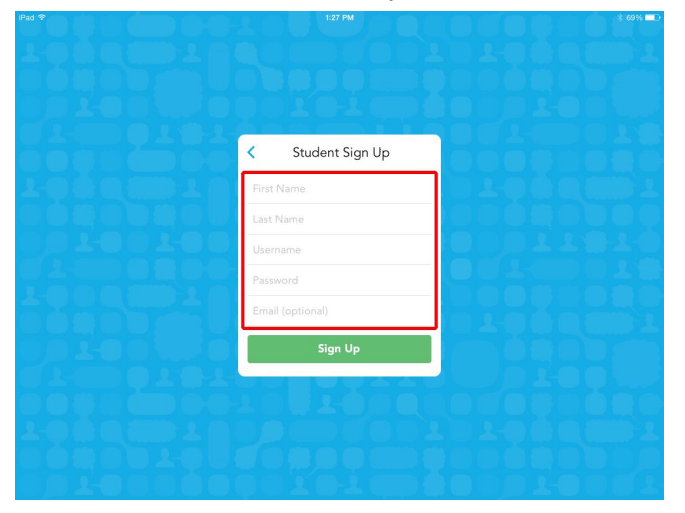

Once your account has been created, your next step will be to join your first class! Find your class code on the "Summer Reading" handout that has been given to you. Log into Showbie and tap on the +:

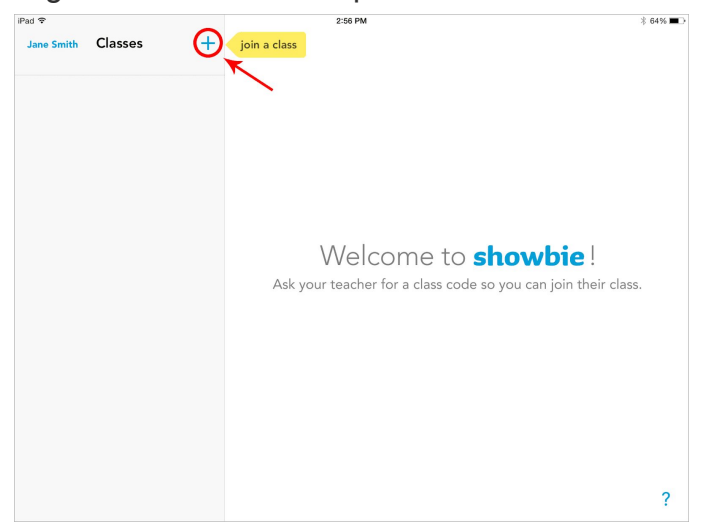

Enter the [class code](http://learn.showbie.com/hc/en-us/articles/203997578-Class-Codes) provided by your teacher, then tap *Join*:

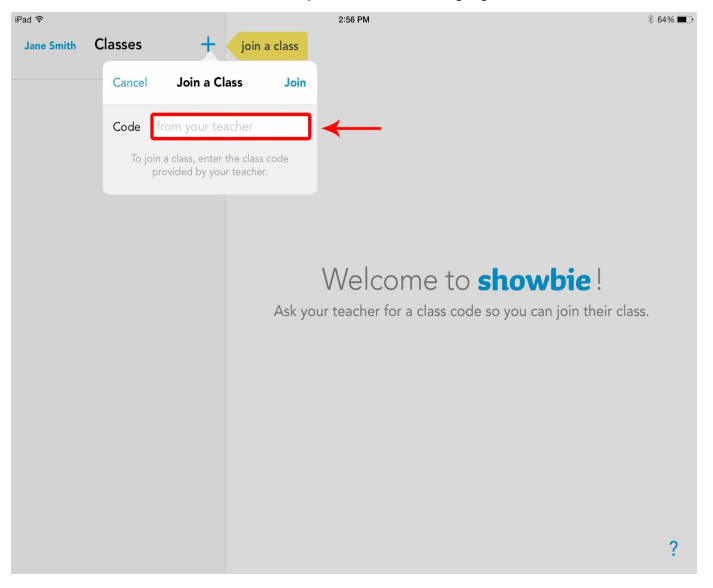

Once you've joined the class you'll be able to access notes, instructions, and assignments:

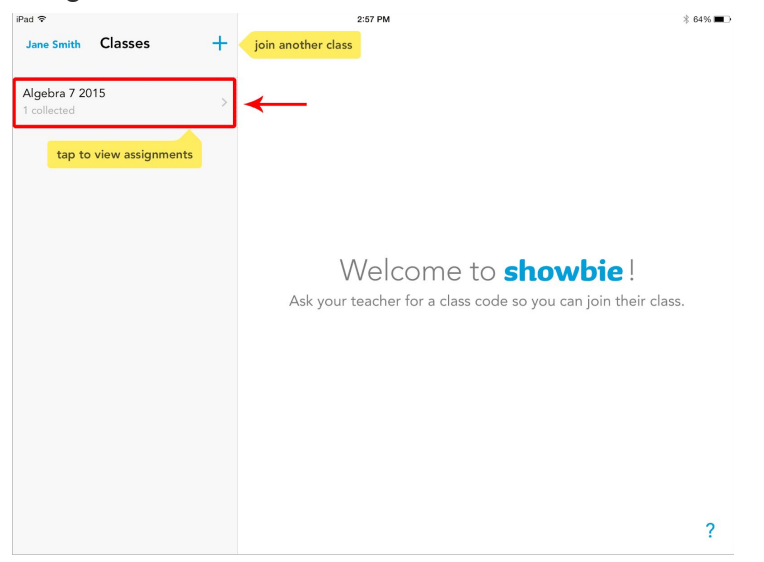

----------------

## Via Web

First, visit [showbie.com,](http://showbie.com/) click *Sign Up Free*, and then click *I'm a Student:*

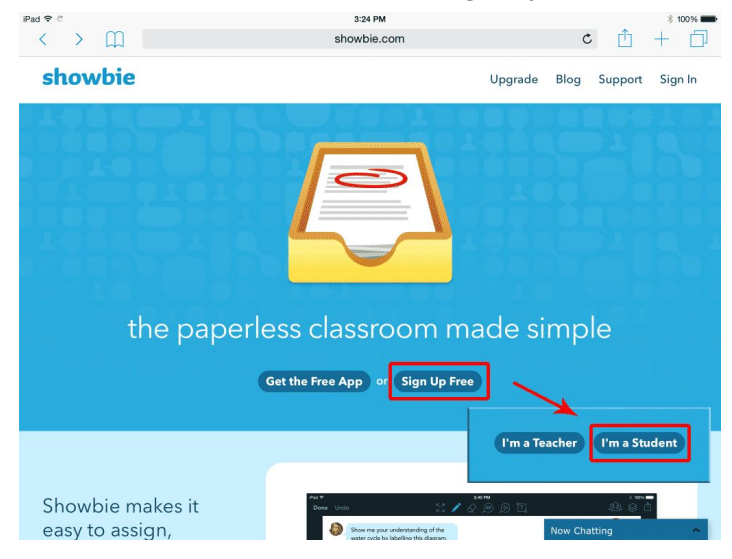

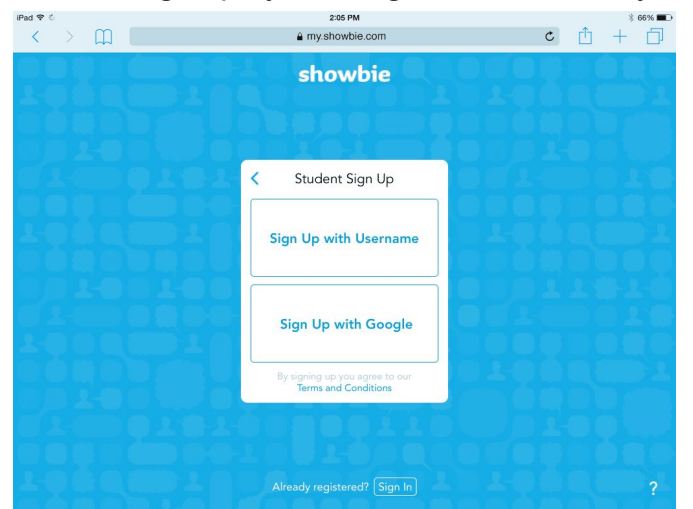

You can sign up by creating a username, or you can use your existing Google account:<br>  $\begin{array}{ccccccc}\n\downarrow^{\text{max}} & & & & \\
\hline\n\downarrow^{\text{max}} & & & & \\
\hline\n\downarrow^{\text{max}} & & & & \\
\hline\n\downarrow^{\text{max}} & & & & \\
\hline\n\downarrow^{\text{max}} & & & & \\
\hline\n\downarrow^{\text{max}} & & & & \\
\hline\n\downarrow^{\text{max}} & & & & \\
\hline$ 

If you sign up with a Google account, just use your existing Google login. If you sign up with a username, fill in the information required for the account. Email is optional and not required!

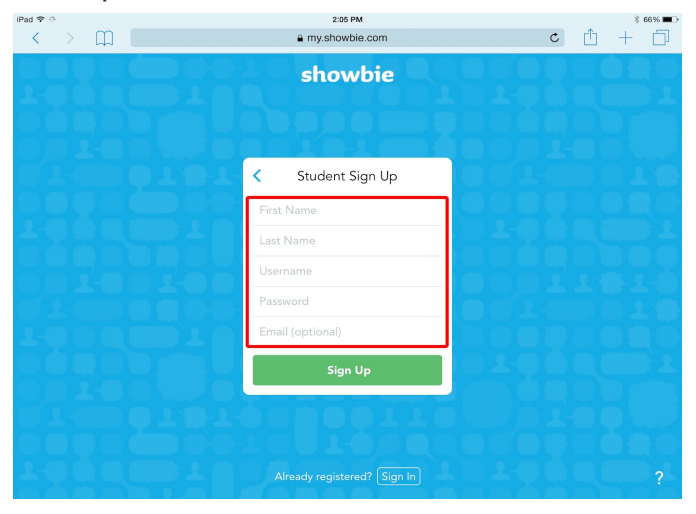

Once your account has been created, your next step will be to join your first class! Find your class code on the "Summer Reading" handout that has been given to you.

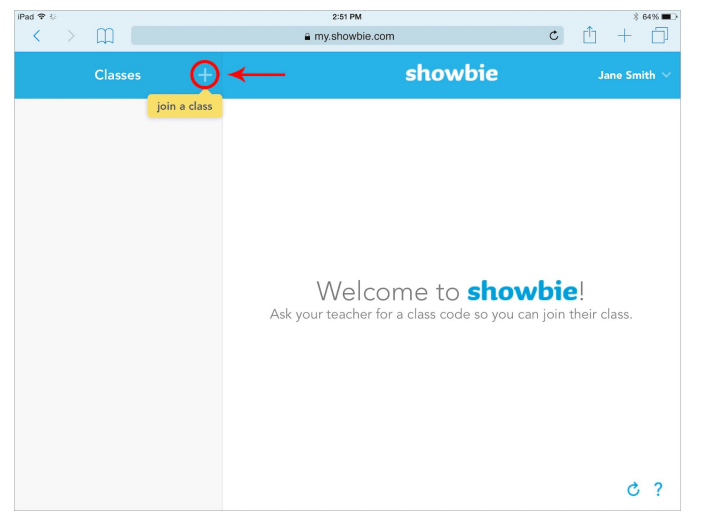

Enter the [class code](http://learn.showbie.com/hc/en-us/articles/203997578-Class-Codes) provided by your teacher and click *Join*:

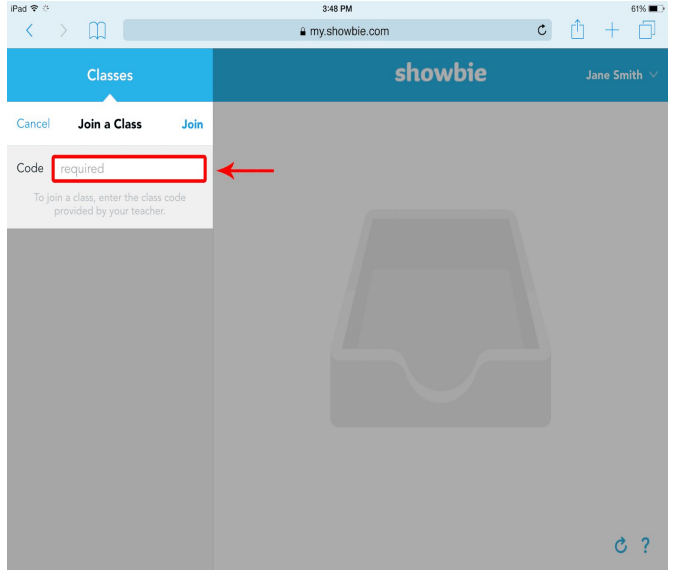

Once you've joined the class you'll be able to access notes, instructions, and assignments.

**---> If you are having trouble creating your account or joining your class, you can email Mrs. Potter [\(apotter@edenca.org\)](mailto:apotter@edenca.org) for assistance.**